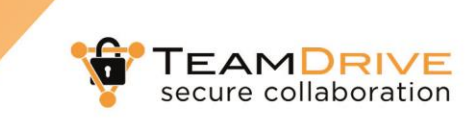

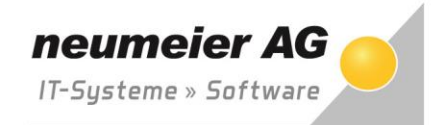

## **Registrierung für Teamdrive**

Nachdem Sie von Ihrem Geschäftspartner oder Ihrer Steuerkanzlei eine Einladung zu Teamdrive erhalten haben, müssen Sie sich einmalig für den Zugriff auf die Dateien registrieren.

In der Einladung, die Sie per E-Mail erhalten, klicken Sie bitte auf den Link <https://drive.rz-nag.de/register.html>  $\bullet$  um die Registrierungsseite aufzurufen.

Tragen Sie unter  $\bullet$  Ihre E-Mail-Adresse ein (diese muss mit der Adresse der Einladung übereinstimmen). Vergeben Sie unter <sup>o</sup> ein Passwort, welches nur Sie kennen und nicht einfach zu erraten ist. Am besten ist eine Kombination aus Buchstaben, Zahlen und Sonderzeichen. Anschließend klicken Sie auf "Registrieren" um die Registrierung zu starten.

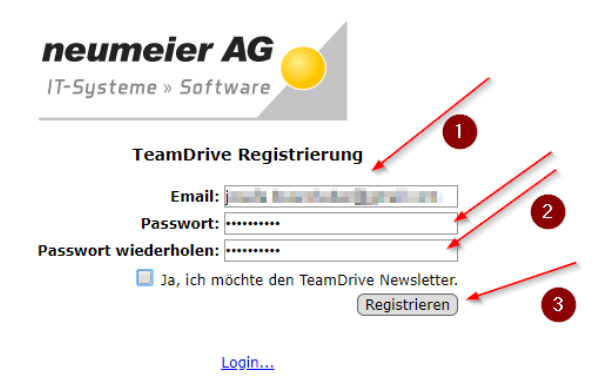

Im Folgefenster erhalten Sie die Information, dass Teamdrive Ihnen eine Aktivierungsmail zusendet. Diese E-Mail sollte nach wenigen Minuten in Ihrem E-Mail-Posteingang sichtbar sein. Sollten Sie die E-Mail nicht bekommen, können Sie über  $\bullet$  diese erneut anfordern.

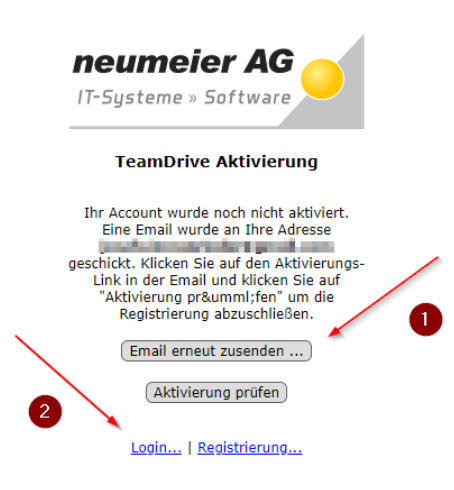

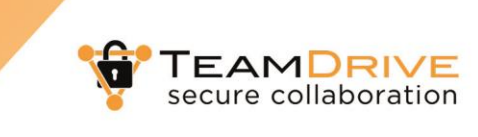

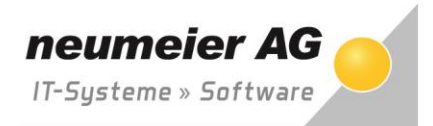

Sobald die E-Mail in Ihrem Postfach sichtbar ist bestätigen Sie bitte mit Klick auf  $\bullet$  die Registrierung.

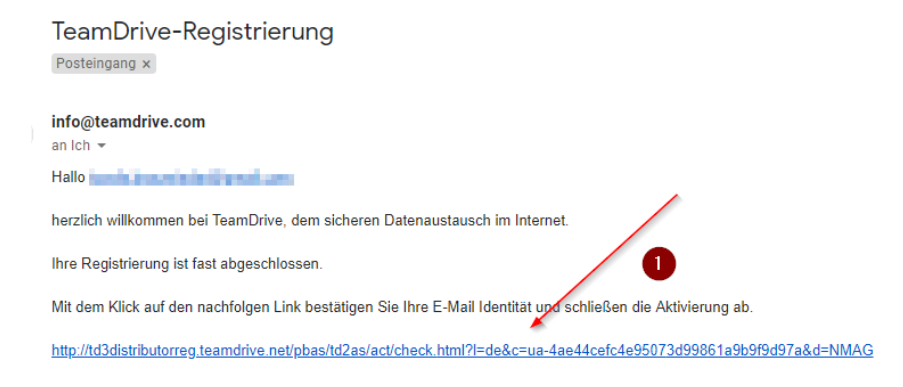

Anschließend erhalten Sie folgende Meldung. Ihre Registrierung ist somit abgeschlossen und Sie können Teamdrive nutzen. Die unterschiedlichen Nutzungsmöglichkeiten erfahren Sie im nächsten Kapitel.

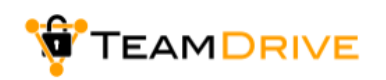

TeamDrive-Aktivierung

Sehr geehrter TeamDrive-Benutzer,

Ihre Aktivierung war erfolgreich! Ihre TeamDrive-Client-Installation ist nun aktiviert. Bitte wechseln Sie zurück zu Ihrer TeamDrive-Installation und beenden Sie diese, indem Sie auf "weiter" drücken.

Für weitere Informationen zu TeamDrive schauen Sie auf: http://www.teamdrive.com/de/

neumeier AG, Josef Braunrieder, Stand 12.09.2018